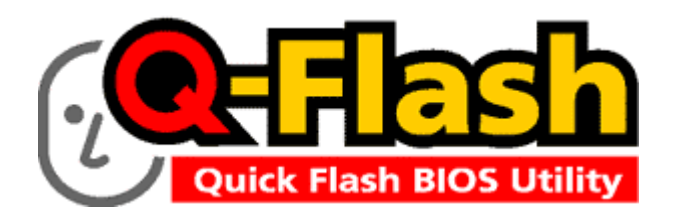

 $Q$ -Flash<sup>™</sup> is a BIOS flash utility embedded in Flash ROM. With this utility, users only have to stay in the BIOS menu when they want to update BIOS. O-Flash<sup>™</sup> allows users to flash BIOS without any utility in DOS or Windows. Using  $O$ -Flash<sup>™</sup> indicating no more fooling around with any complicated instructions and operating system since it is in the BIOS menu.

Please note that because updating BIOS has potential risk, please do it with caution!! We are sorry that Gigabyte Technology Co., Ltd is not responsible for damages of system because of incorrect manipulation of updating BIOS to avoid any claims from end-users.

**Before You Begin:** Before you start updating BIOS with the Q-Flash™ utility, please follow the steps below first.

- 1. Download the latest BIOS for your motherboard from Gigabyte's website.
- 2. Extract the BIOS file downloaded and save the BIOS file (the one with model name.Fxx. For example, 7VRXP.F12) to a floppy disk.

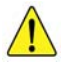

With  $O$ -Flash<sup>™</sup> utility, please do not cross too many BIOS versions at one time if your current BIOS version is rather old. For example, do not cross from F1 to F12, but to flash from F1 to F4 and F4 to F8 and so on.

3. Reboot your PC and press **Del** to enter BIOS menu.

The BIOS upgrading guides below are separated into two parts. If your motherboard has dual BIOS, please refer to Part One. If your motherboard has single BIOS, please refer to Part Two.

# Part One: Updating BIOS with Q-Flash<sup>™</sup> Utility on Dual BIOS **Motherboards.**

Some of Gigabyte motherboards are equipped with dual BIOS. In the BIOS menu of the motherboards supporting O-Flash™ and Dual BIOS, the O-Flash™ utility and Dual BIOS utility are combined in the same screen. This section only deals with how to use Q-Flash™ utility. For more information about the Dual BIOS utility, please refer to here)

In the following sections, we take GA-7VRXP as the example to guide you how to flash BIOS from an older version to the latest version. For example, from F10 to F12.

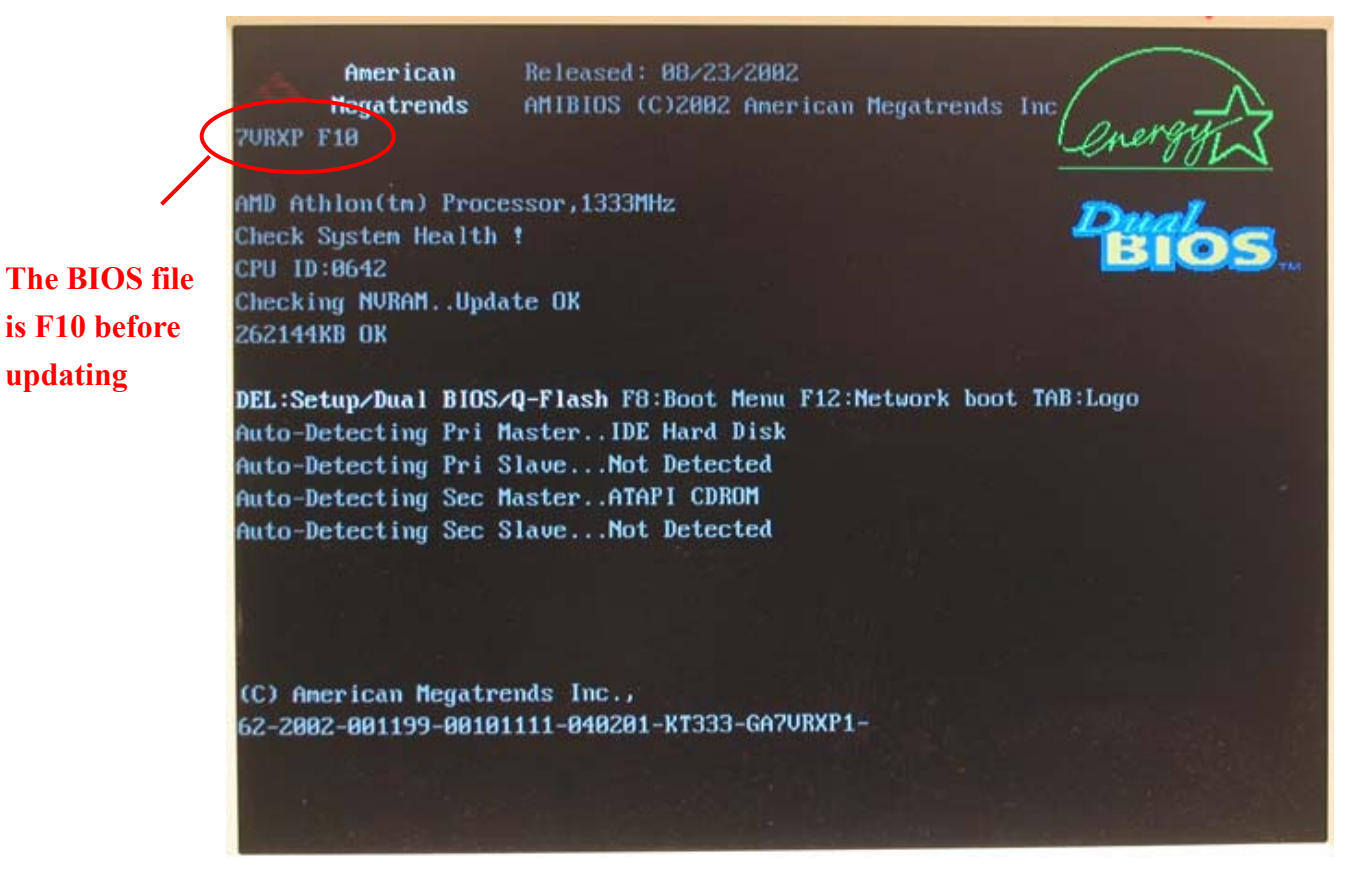

#### **Entering the Q-Flash™ utility:**

Step1: To use Q-Flash™ utility, you must press **Del** in the boot screen to enter BIOS menu.

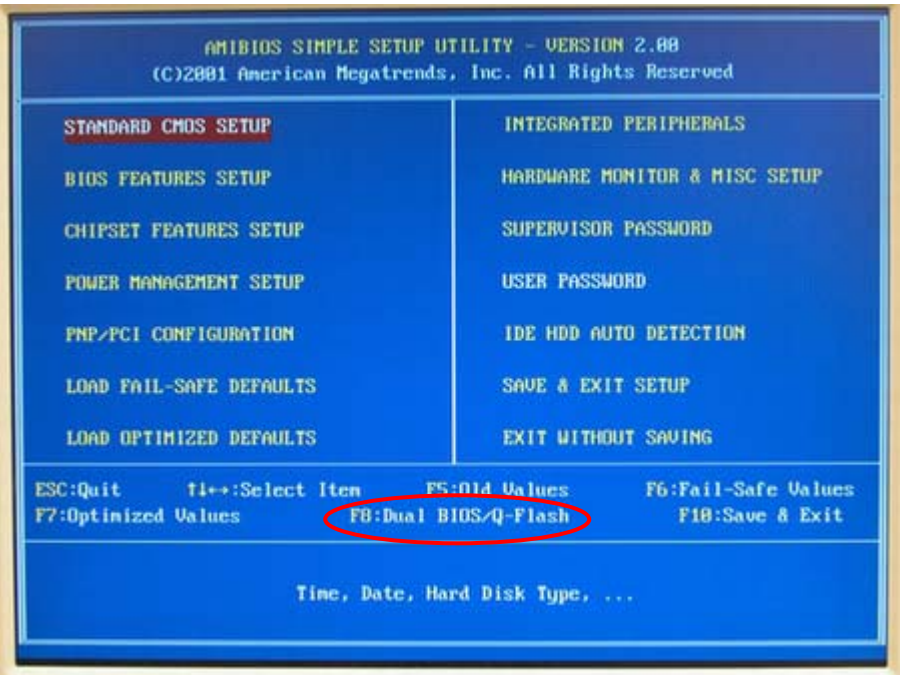

Step 2: Press **F8** button on your keyboard and then **Y** button to enter the Q-Flash™ utility.

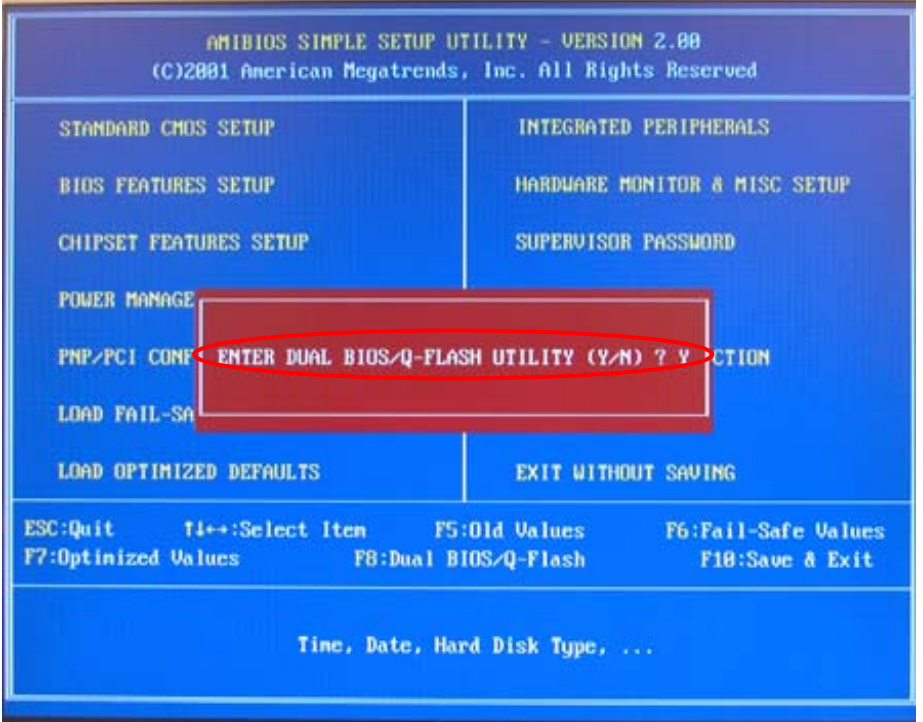

### **Exploring the Q-Flash™/Dual BIOS utility screen**

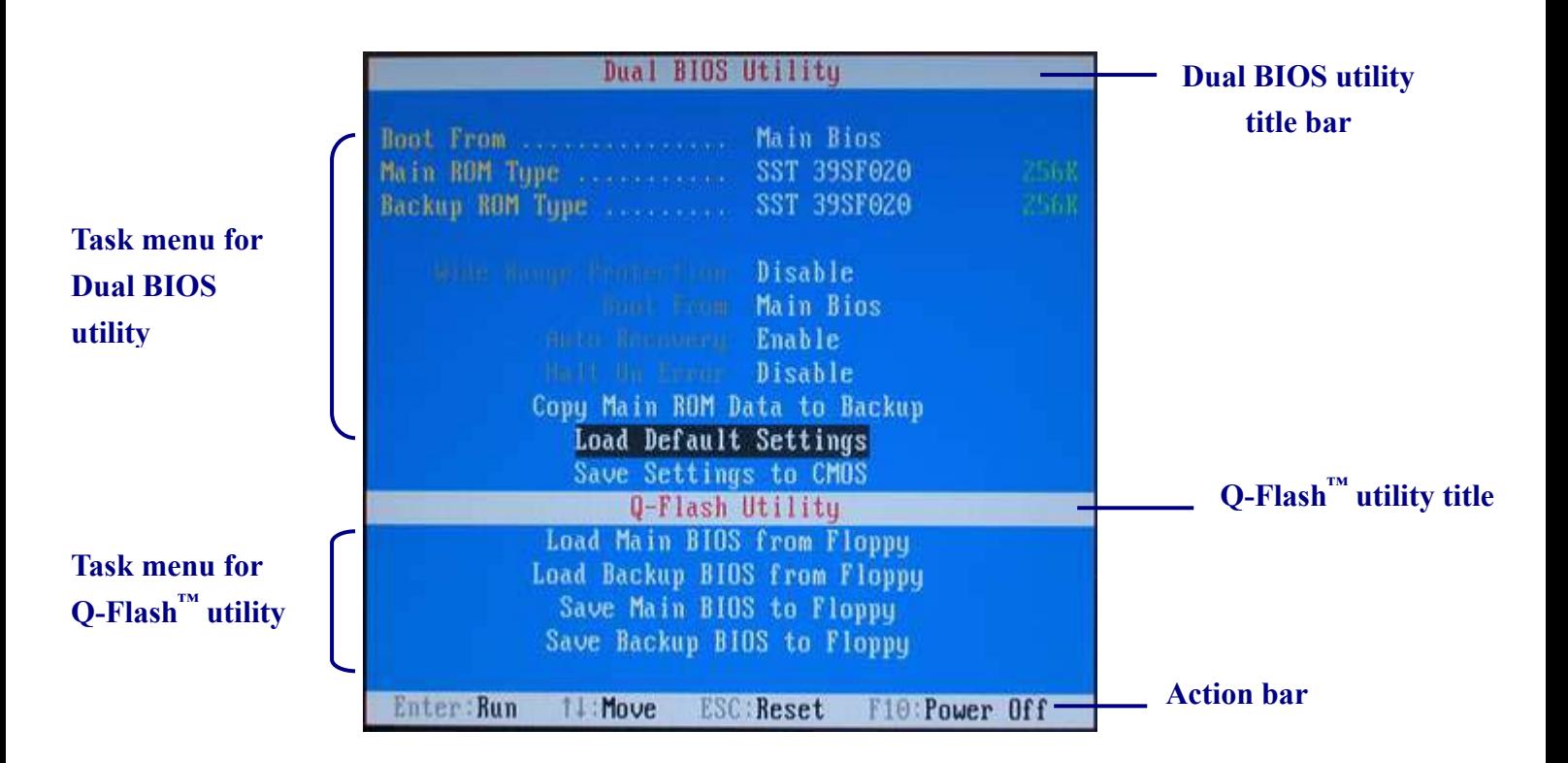

The Q-Flash™/Dual BIOS utility screen consists of the following key components.

**Task menu for Dual BIOS utility**: Contains the names of eight tasks and two item showing information about the BIOS ROM type. Blocking a task and pressing **Enter** key on your keyboard to enable execution of the task.

**Task menu for Q-Flash™ utility:** Contains the names of four tasks. Blocking a task and pressing **Enter** key on your keyboard to enable execution of the task.

**Action bar:** Contains the names of four actions needed to operate the Q-Flash™/Dual BIOS utility. Pressing the buttons mentioned on your keyboards to perform these actions.

### **Using the Q-Flash™ utility:**

This section tells you how to update BIOS using the Q-Flash<sup>™</sup> utility. As described in the "Before you begin" section above, you must prepare a floppy disk having the BIOS file for your motherboard and insert it to your computer. If you have already put the floppy disk into your system and have entered the O-Flash<sup>™</sup> utility, please follow

the steps below to flash BIOS.

#### **Steps:**

1. Press arrow buttons on your keyboard to move the light bar to "Load Main BIOS from Floppy" item in the Q-Flash™ menu and press **Enter** button.

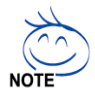

If you want to save the current BIOS for backup purpose, you can begin Step 1 with "Save Main BIOS to Floppy" item.

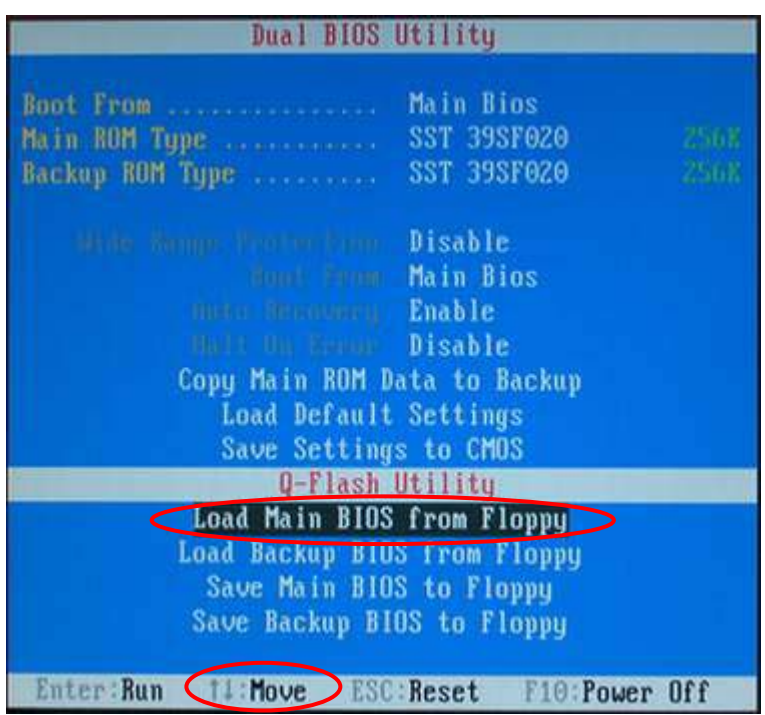

Later, you will see a box pop up showing the BIOS files you previously downloaded to the floppy disk.

2. Move to the BIOS file you want to flash and press **Enter**. In this example, we only download one BIOS file to the floppy disk so only one BIOS file, 7VRXP.F12, is listed.

**The Please confirm again you have the correct BIOS file for your motherboard.** 

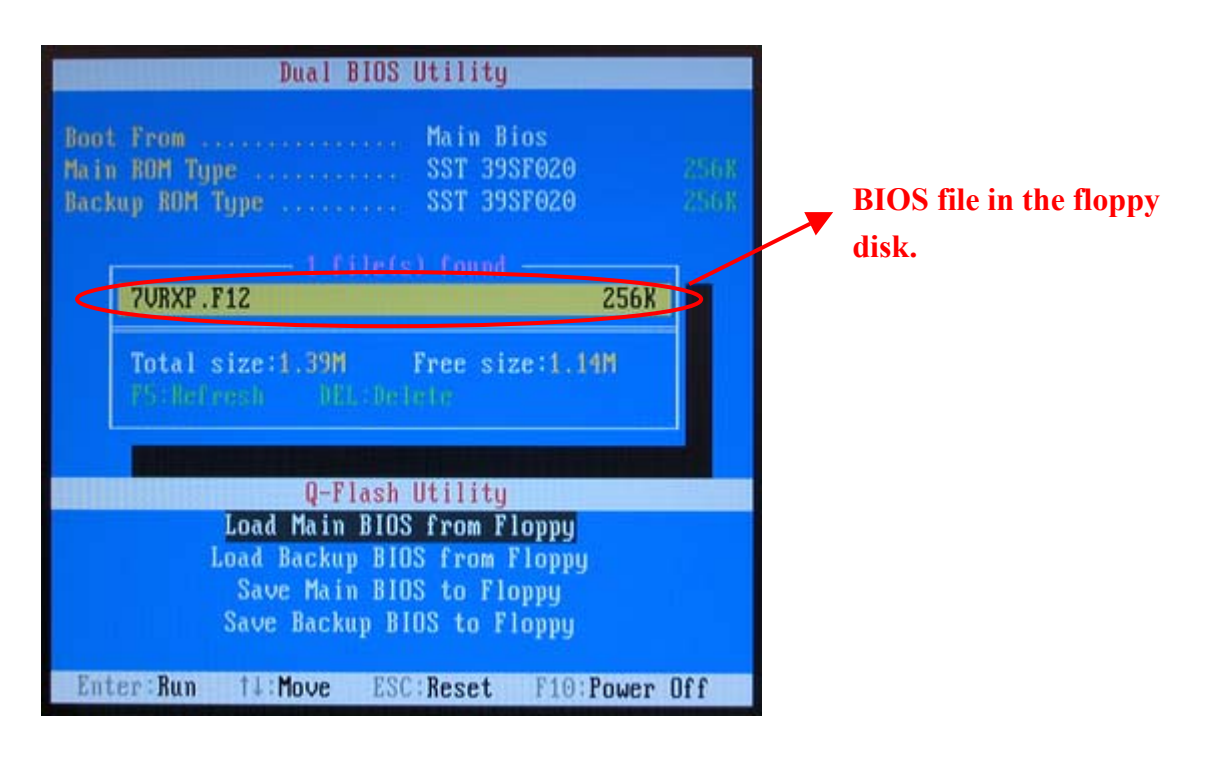

After pressing **Enter,** you'll then see the progress of reading the BIOS file from the floppy disk.

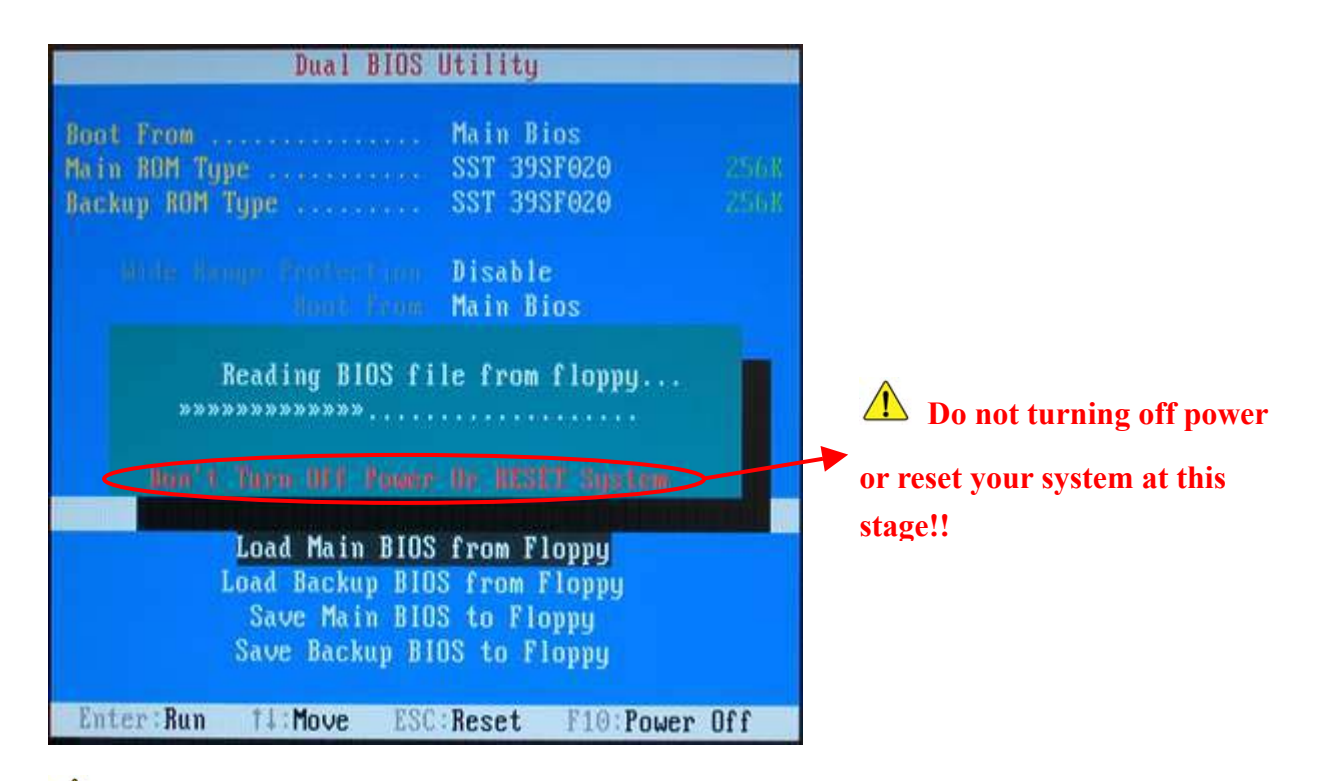

 $\triangle$  Please do not take out the floppy disk when it begins flashing BIOS.

After BIOS file is read, you'll see a confirmation dialog box asking you "Are you sure to update BIOS?"

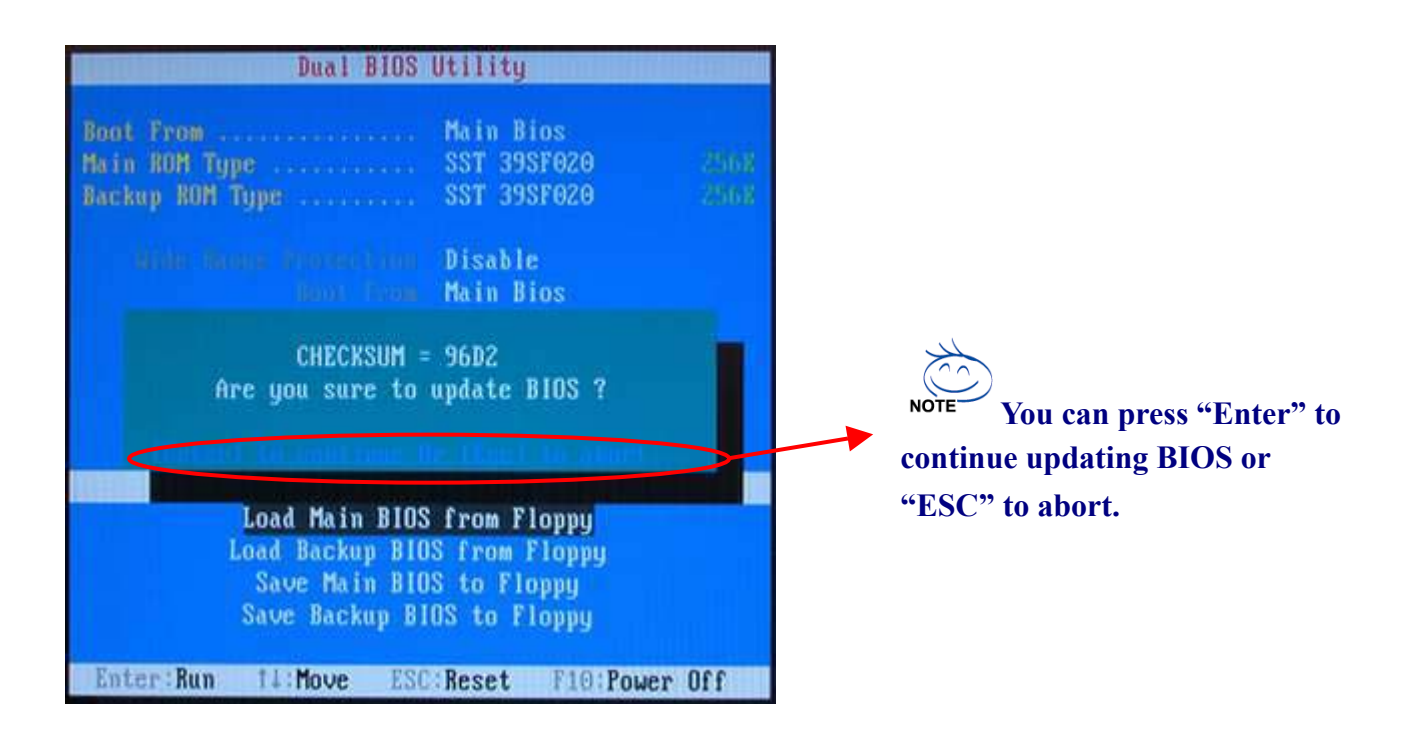

3. Press **Y** button on your keyboard after you are sure to update BIOS. Then it will begin to update BIOS. The progress of updating BIOS will be displayed.

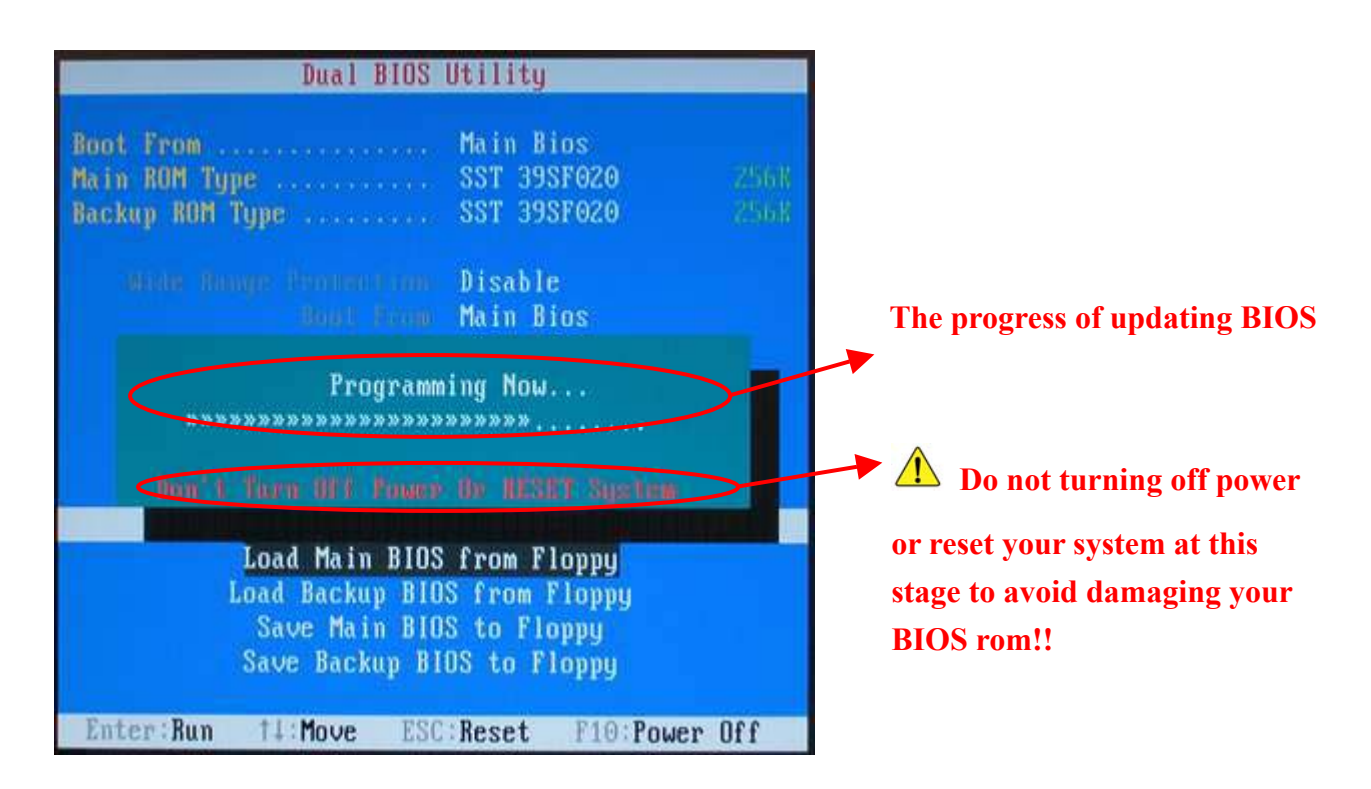

 $\sqrt{\phantom{a}}\phantom{a}$  Please do not take out the floppy disk when it begins flashing BIOS.

4. Press any keys to return to the Q-Flash<sup>™</sup> menu when the BIOS updating procedure is completed.

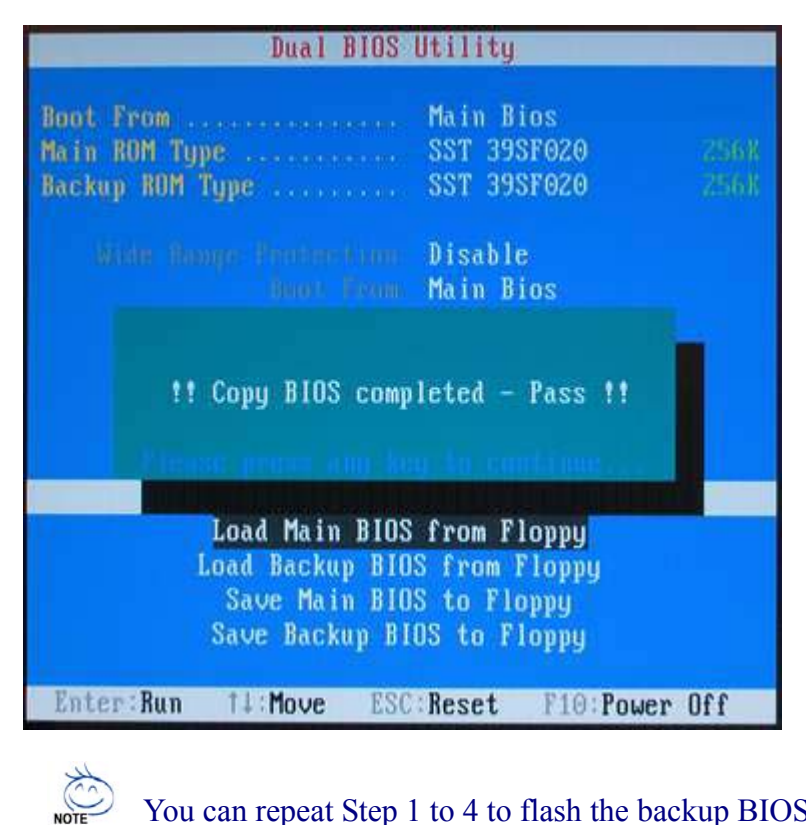

You can repeat Step 1 to 4 to flash the backup BIOS, too.

5. Press **Esc** and then **Y** button to exit the Q-Flash™ utility. The computer will restart automatically after you exit Q-Flash<sup>™</sup>.

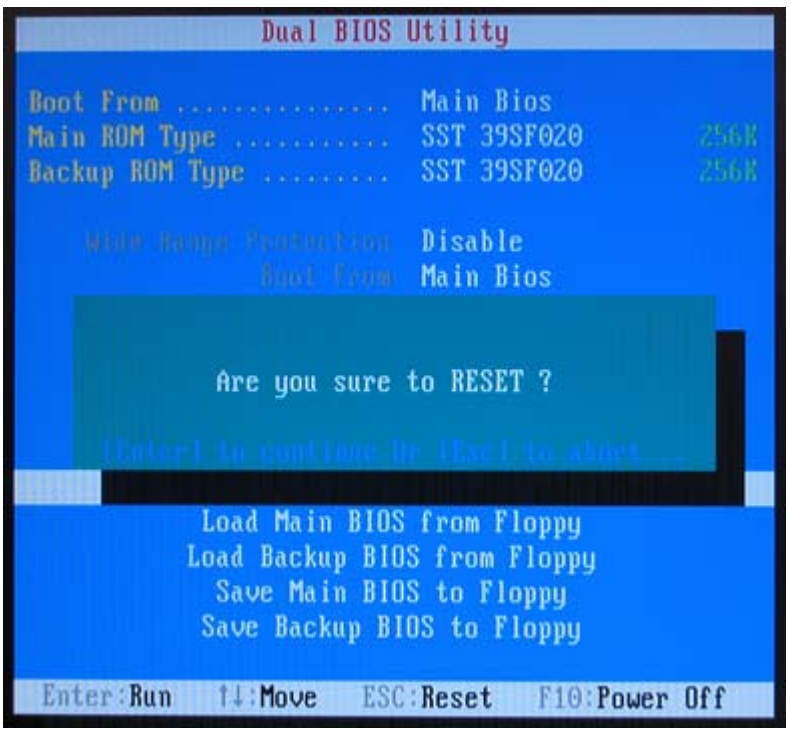

After system reboots, you may find the BIOS version on your boot screen becomes the one you flashed.

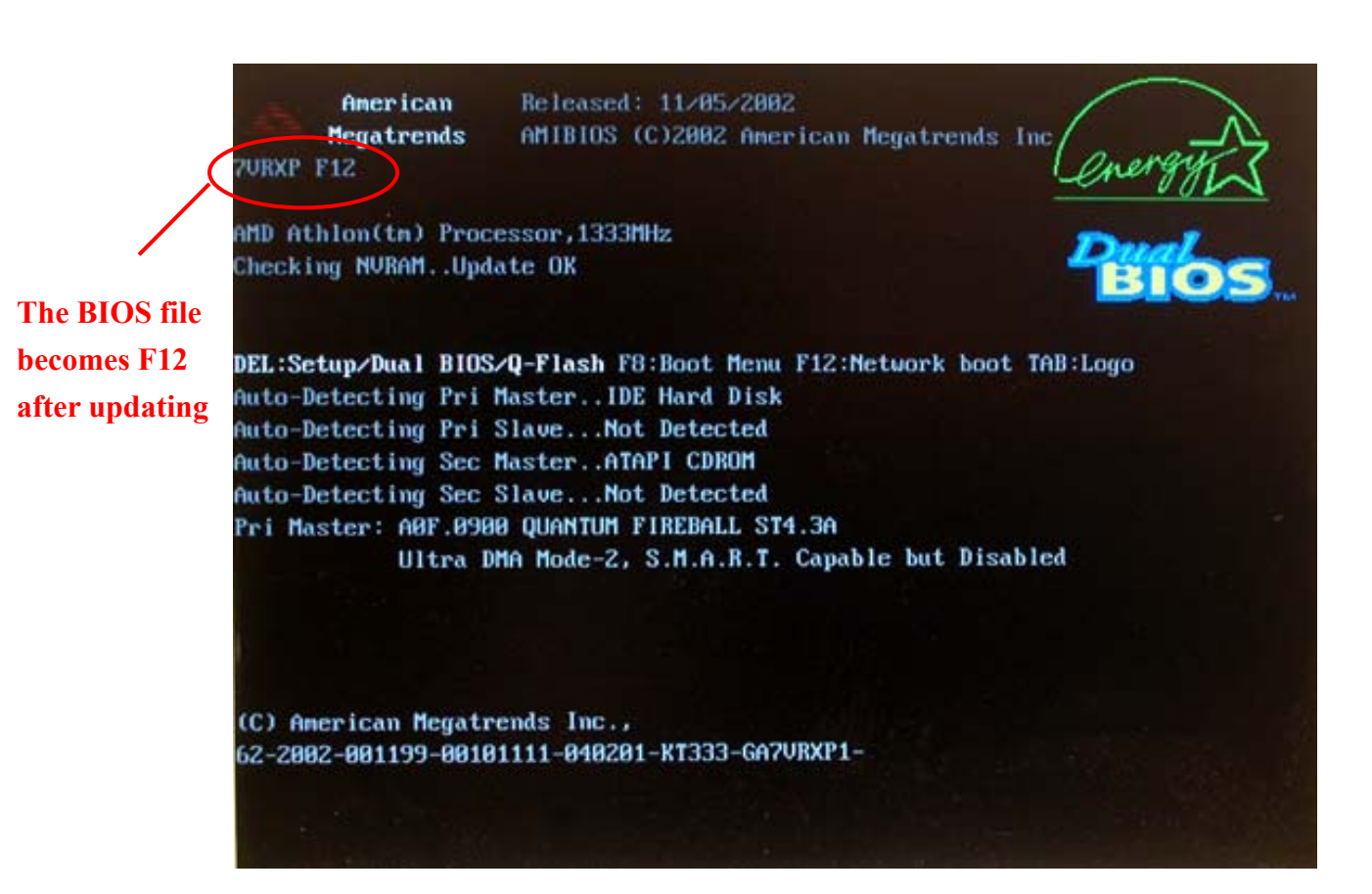

6. Press **Del** to enter BIOS menu after system reboots. When you are in BIOS menu, move to **Load Fail-Safe Defaults** item and press **Enter** to load BIOS Fail-Safe Defaults. Normally the system redetects all devices after BIOS has been upgraded. Therefore, we highly recommend reloading the BIOS defaults after BIOS has been upgraded.

The following is an AMI BIOS menu screen. However, you can also find similar **NOTE** option in AWARD BIOS menu.

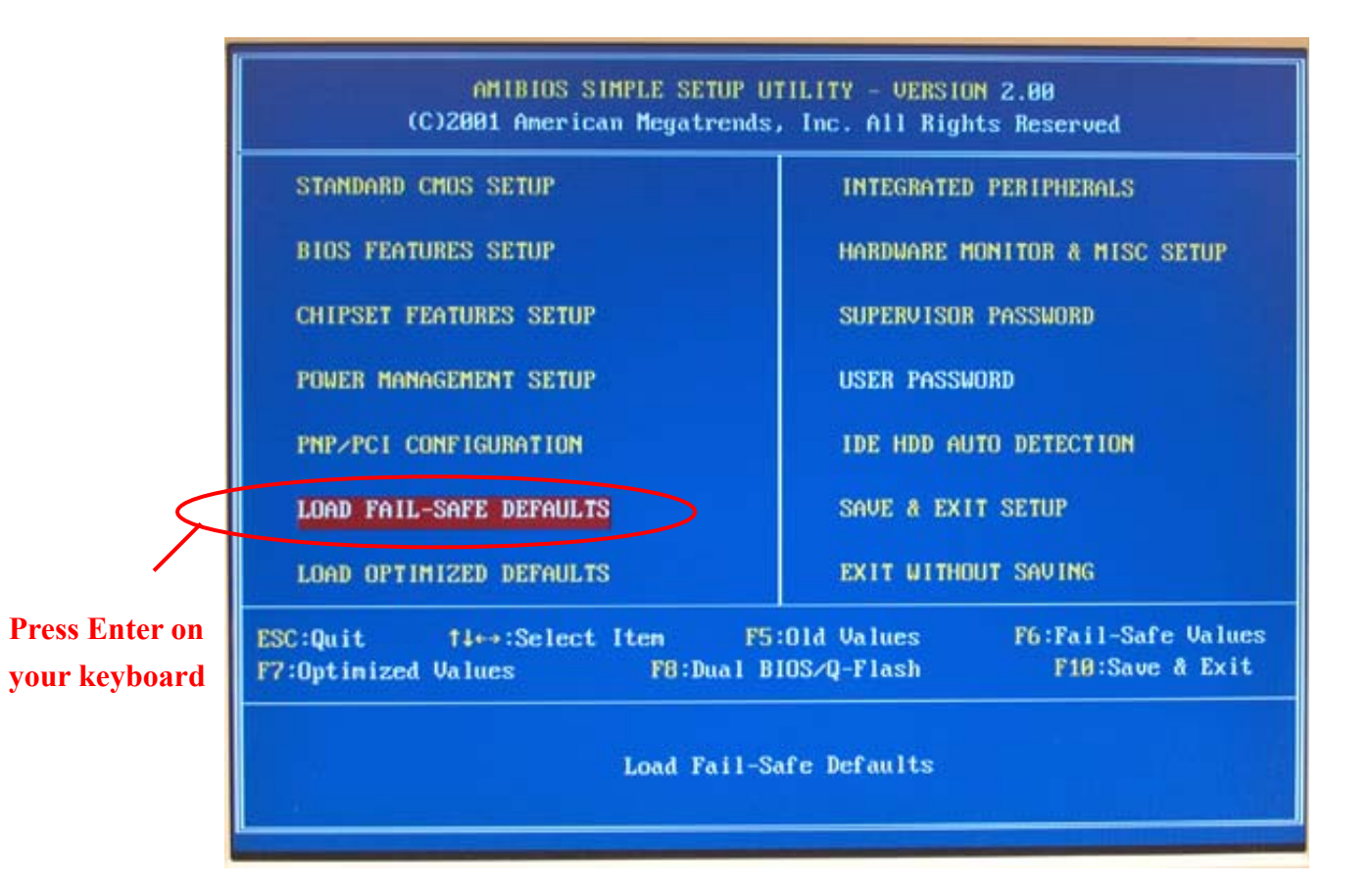

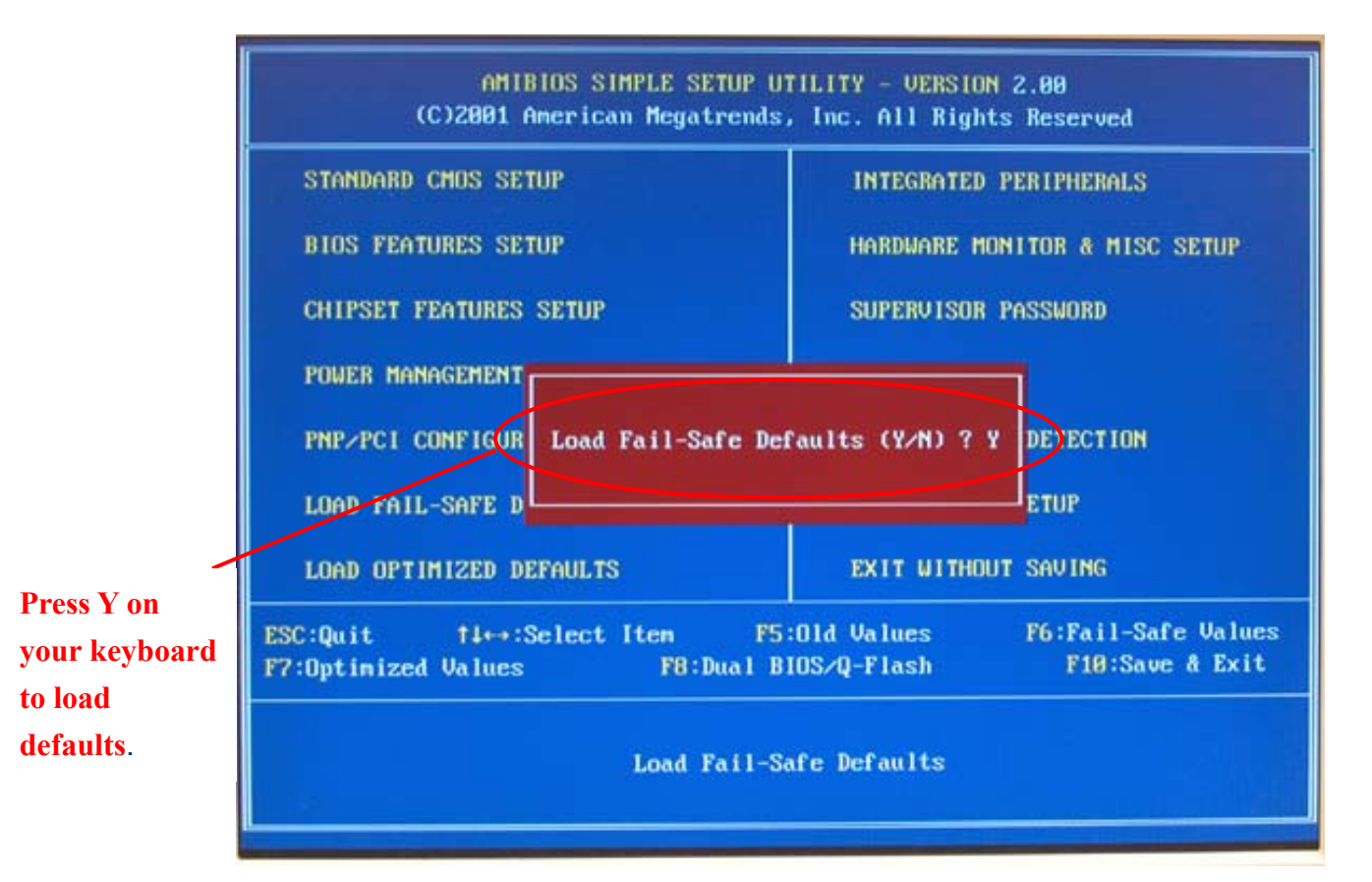

7. Select **Save & Exit Setup** item to save the settings to CMOS and exit the BIOS menu. System will reboot after you exit the BIOS menu. The procedure is completed.

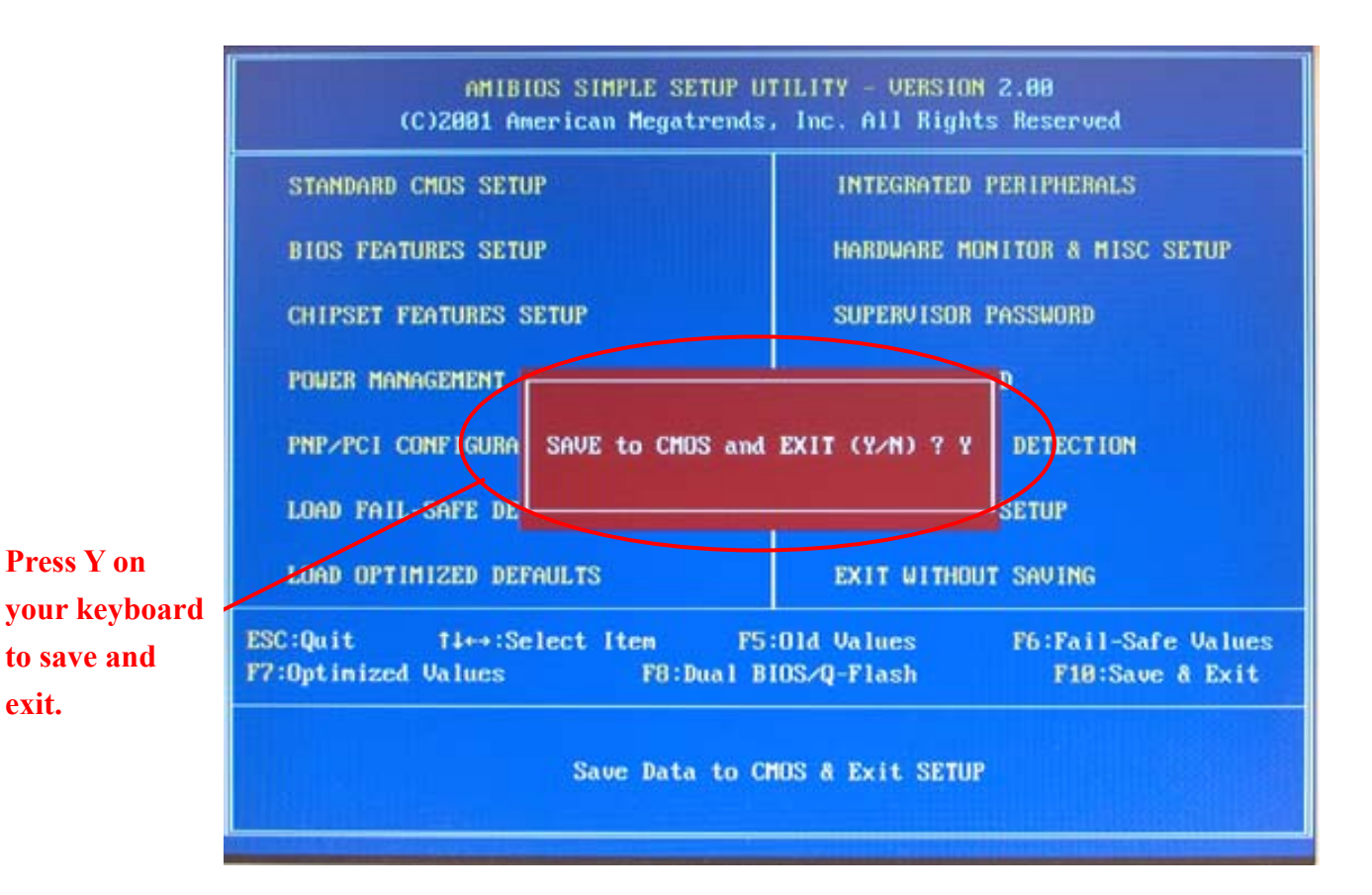

**exit.** 

# Part Two: Updating BIOS with Q-Flash<sup>™</sup> on Single-BIOS **motherboards.**

This part guides users of single-BIOS motherboards how to update BIOS using the  $Q$ -Flash<sup>™</sup> utility.

# **Entering the Q-Flash™ utility:**

Step1: To use the Q-Flash™utility, you must press **Del** in the boot screen to enter BIOS menu.

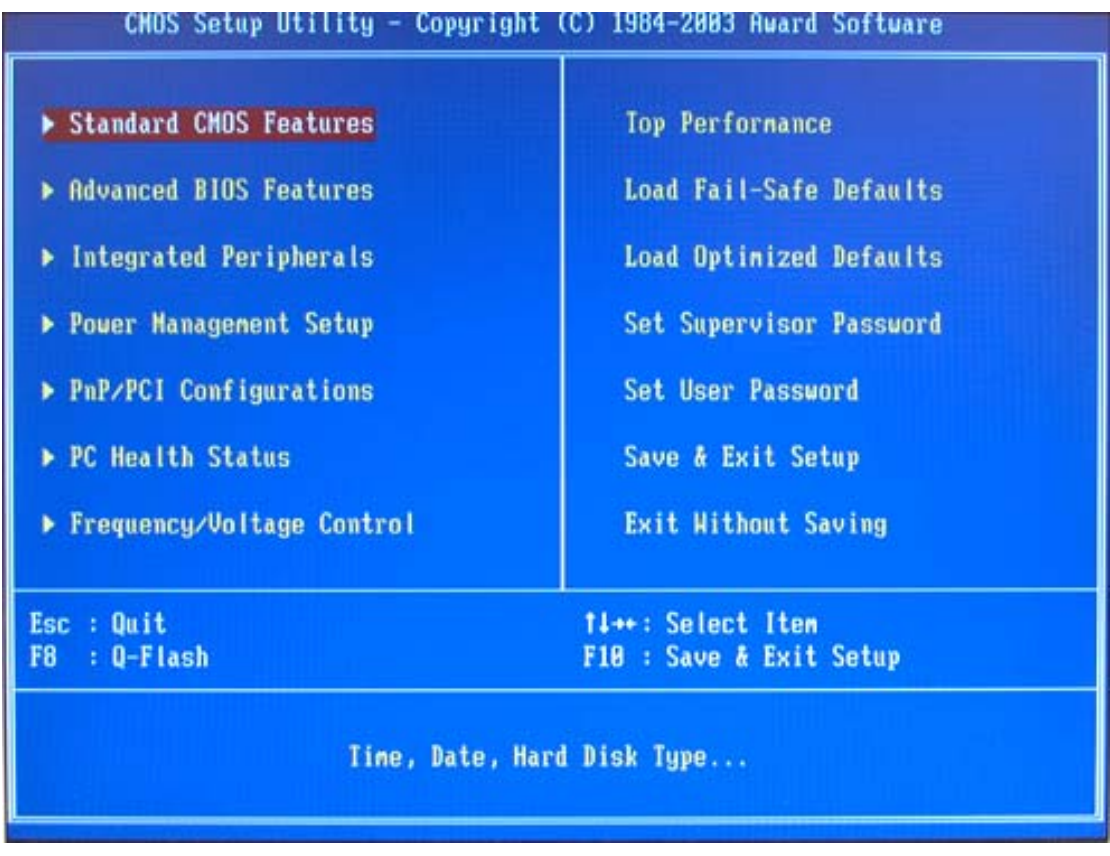

2. Press **F8** on your keyboard and then **Y** button to enter the Q-Flash<sup>™</sup> utility.

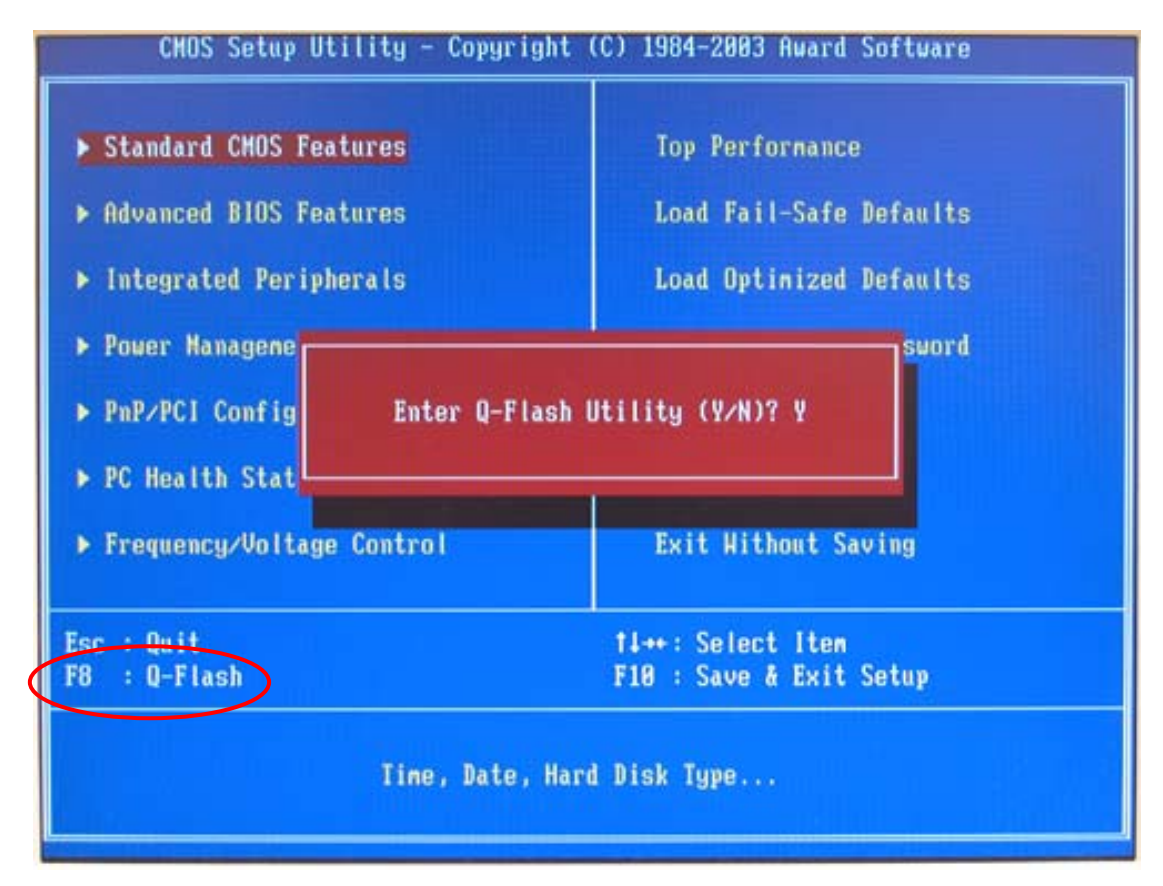

### **Exploring the Q-Flash™ utility screen**

The Q-Flash™ BIOS utility screen consists of the following key components.

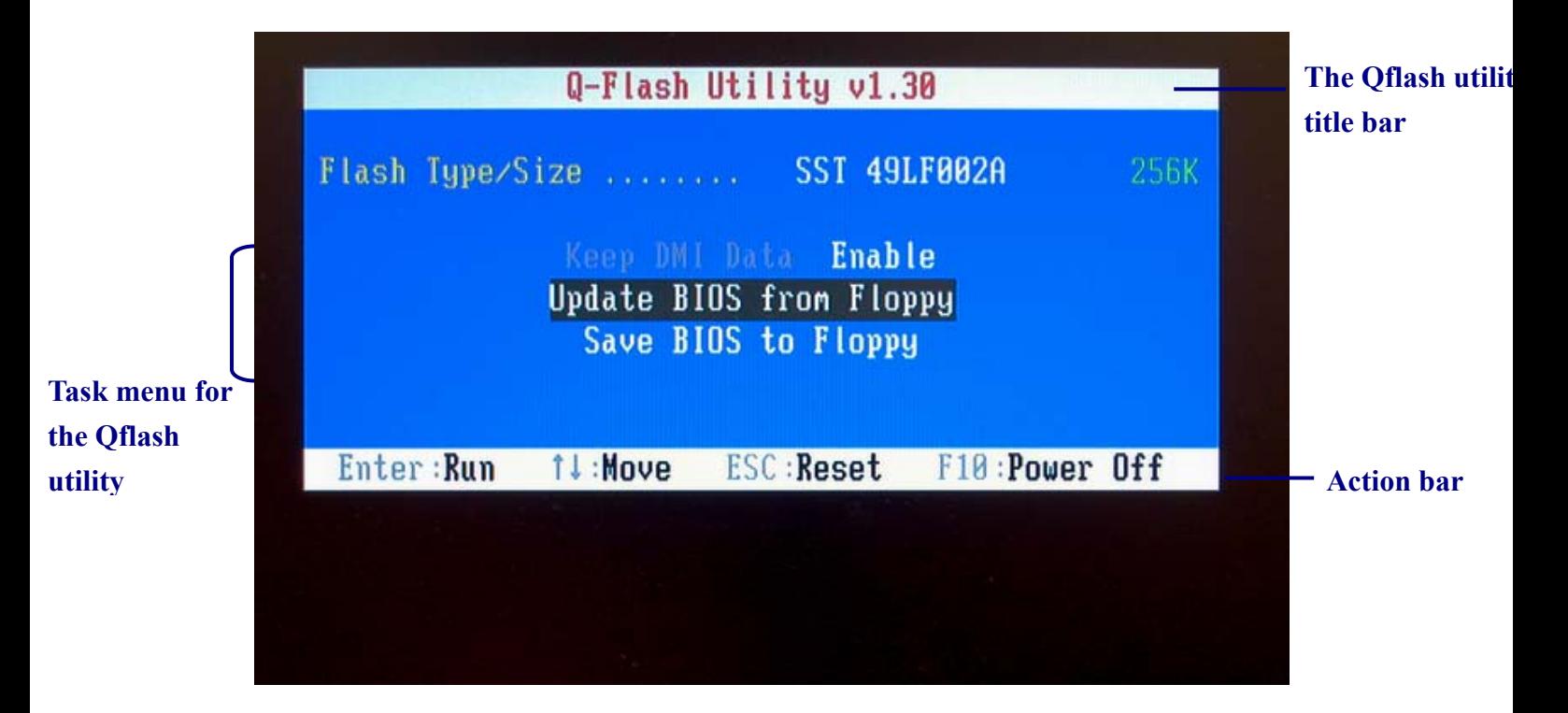

**Task menu for the Q-Flash™ utility:** Contains the names of three tasks. Blocking a

task and pressing **Enter** key on your keyboard to enable execution of the task.

**Action bar:** Contains the names of four actions needed to operate the Q-Flash™ utility. Pressing the buttons mentioned on your keyboard to perform these actions.

### **Using the Q-Flash™ utility:**

This section tells you how to update BIOS using the O-Flash<sup>™</sup> utility. As described in the "Before you begin" section above, you must prepare a floppy disk having the BIOS file for your motherboard and insert it to your computer. If you have already put the floppy disk into your system and have enter the O-Flash<sup>™</sup> utility, please follow the steps below to flash BIOS.

### **Steps:**

1. Press arrow buttons on your keyboard to move the light bar to "Load Main BIOS from Floppy" item in the Q-Flash™ menu and press **Enter** button.

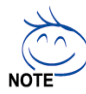

If you want to save the current BIOS for backup purpose, you can begin Step 1 with **Save Main BIOS to Floppy** item.

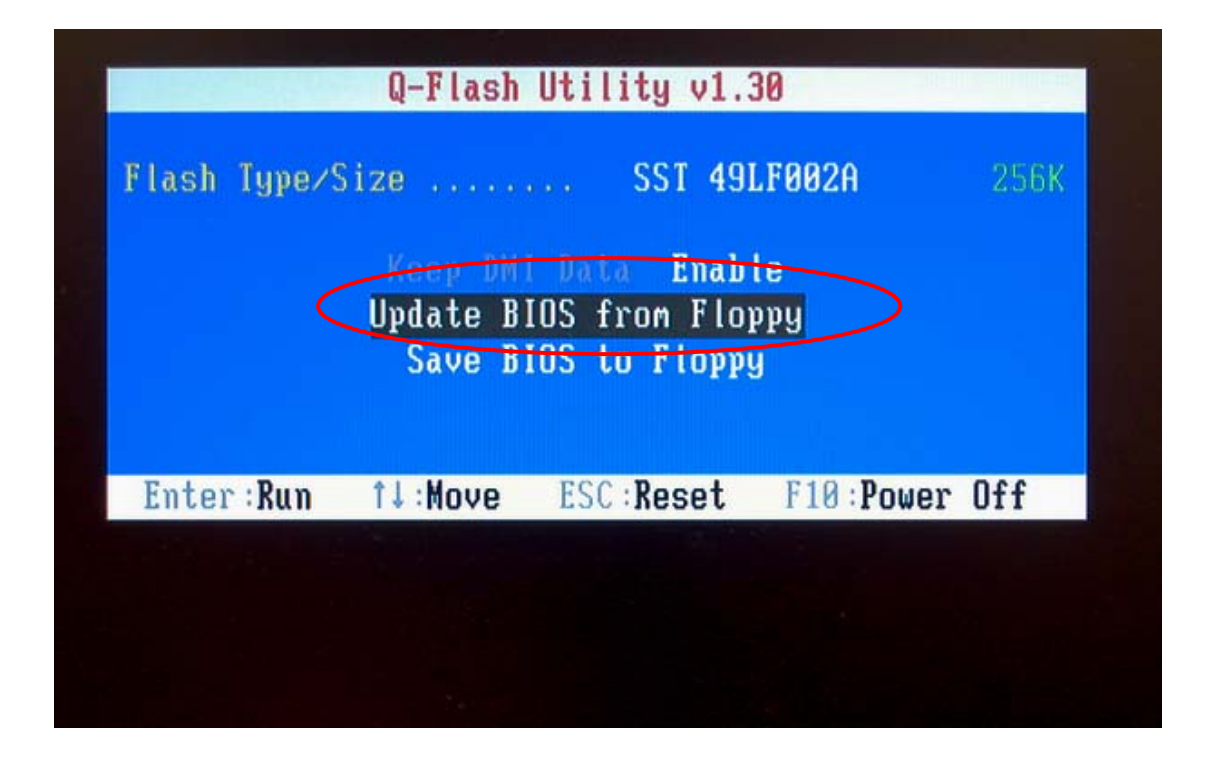

Later, you will see a box showing the BIOS files you downloaded to the floppy disk. In this example, we only download one BIOS for this board, 8GE800.F4 so only one BIOS file is listed.

2. Highlight the BIOS file you want to flash and press **Enter** button on your keyboard to enable reading from the BIOS file from the floppy.

**Please confirm again you have the correct BIOS file for your motherboard.** 

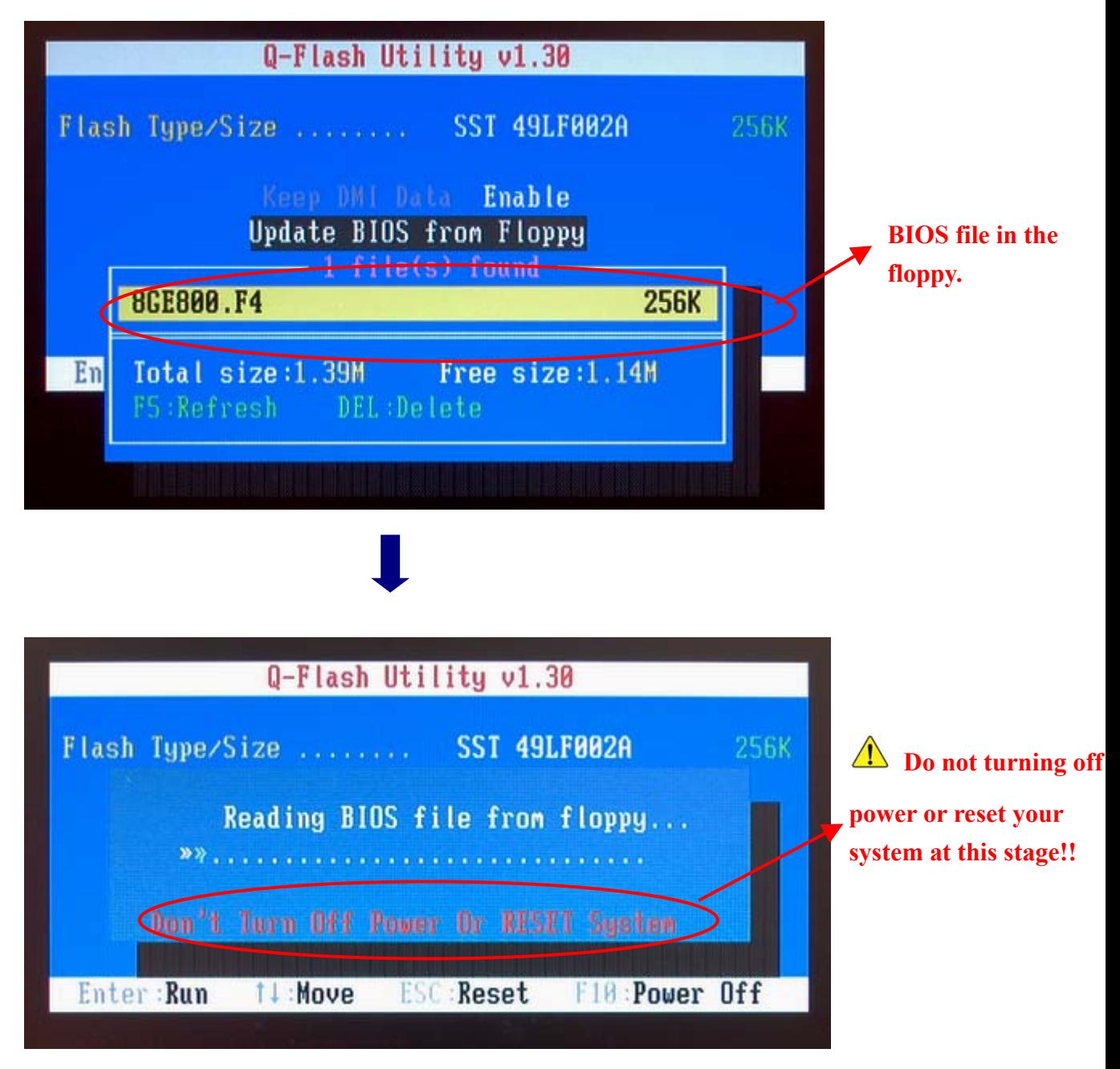

After BIOS file is read, you'll see a confirmation dialog box asking you "Are you sure to update BIOS?"

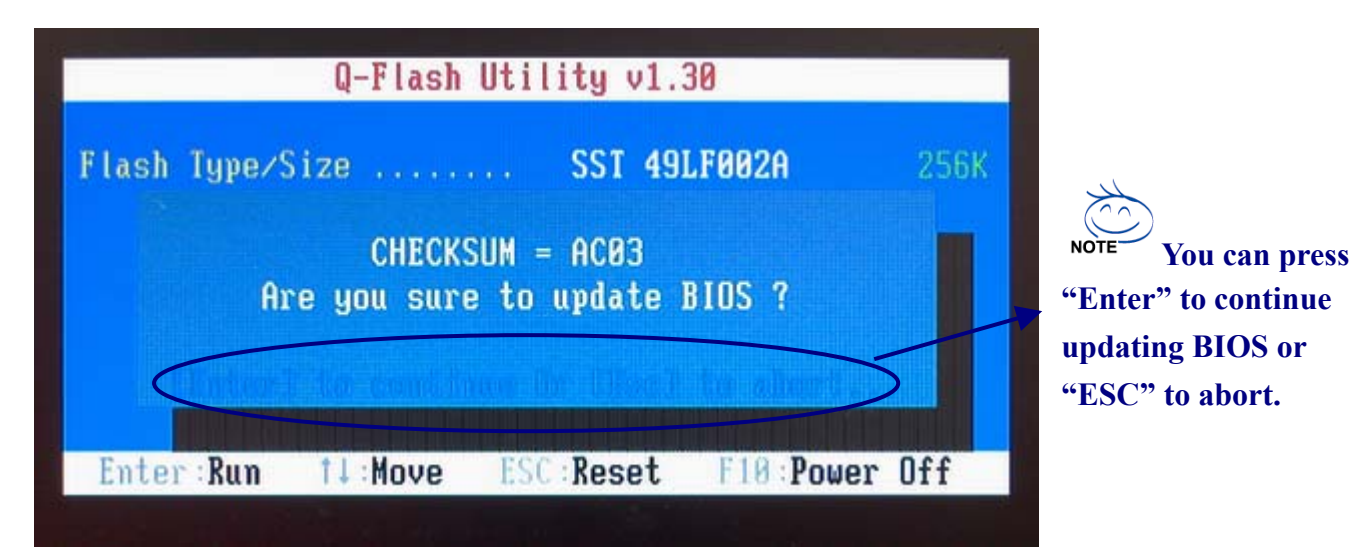

3. Press **Y** button if you make sure to update BIOS.

Then it will begin to update BIOS. The progress of updating will be shown at the same time.

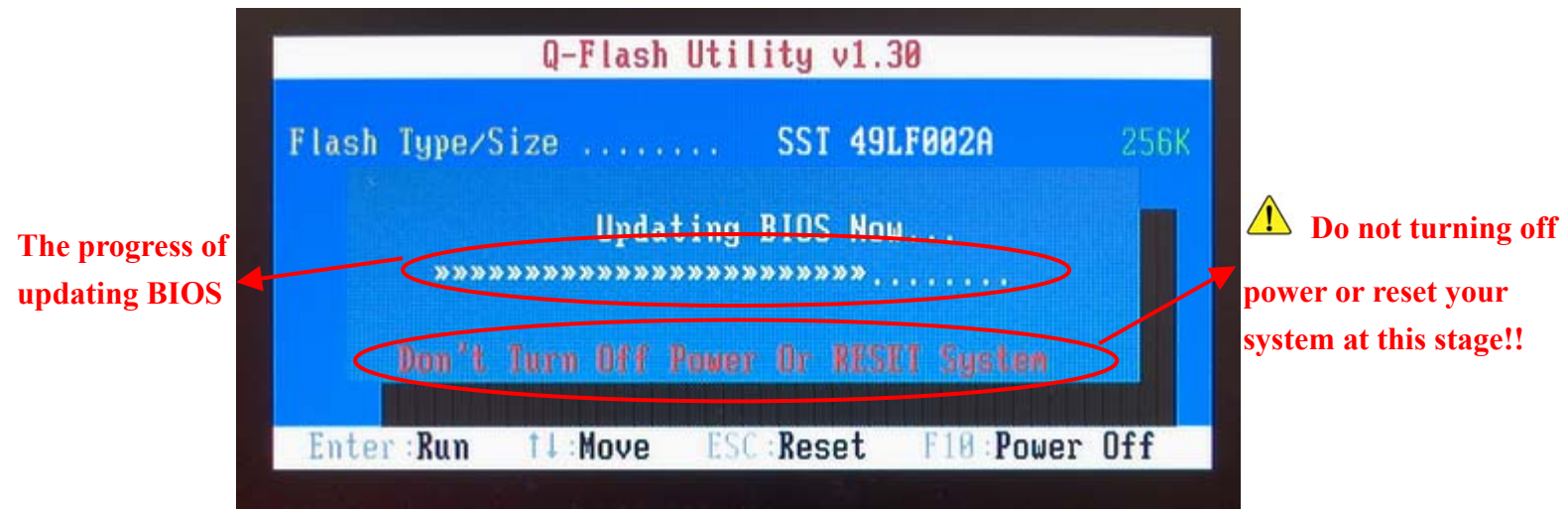

4. Press any keys to return to the Q-Flash<sup>™</sup> menu when the BIOS updating procedure is completed.

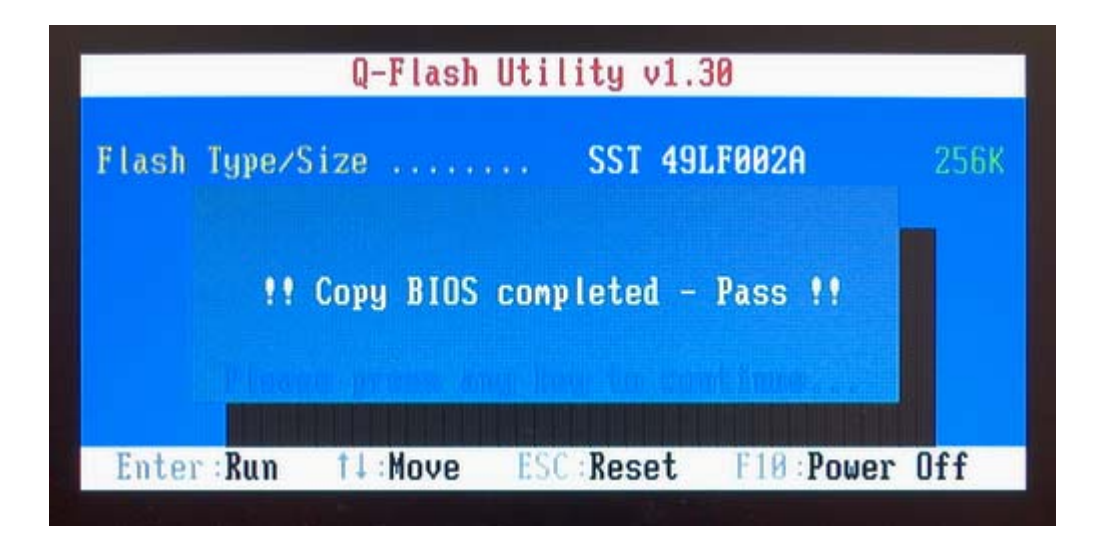

5. Press **Esc** and then **Enter** to exit the Q-Flash™ utility. System will restart.

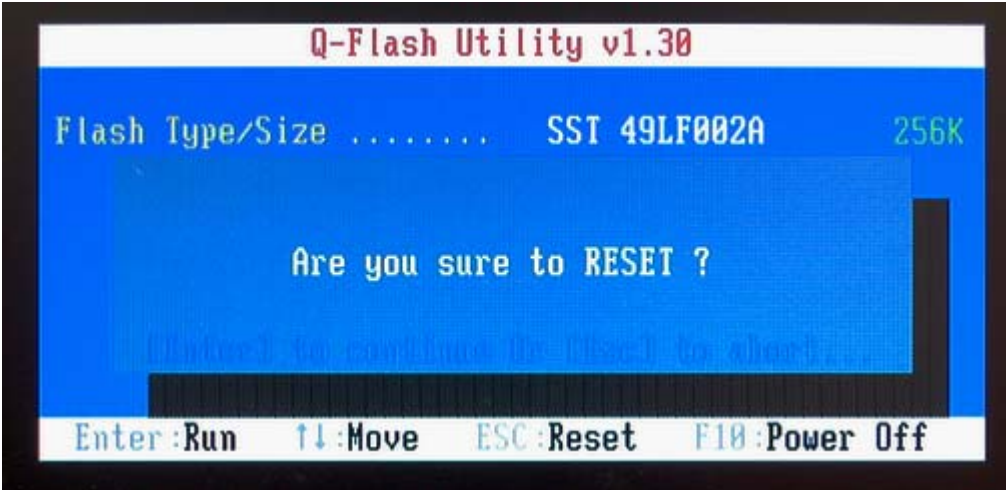

6. Press **Del** to enter BIOS menu after system reboots and load BIOS Fail-Safe Defaults. See how to load BIOS Fail-Safe Defaults, please kindly refer to Step 6 to 7 in Part One.

### **Congratulation!! You have updated BIOS successfully!!**